# **[Konfiguracja obsługi](https://pomoc.comarch.pl/altum/20211/documentation/14417/) [jednolitego pliku kontrolnego](https://pomoc.comarch.pl/altum/20211/documentation/14417/)**

## **Konfiguracja obsługi jednolitego pliku kontrolnego**

Aby w systemie istniała możliwość obsługi JPK z poziomu *System Konfiguracja Wymiana danych* w sekcji *Pliki JPK*, należy*:*

- zaznaczyć parametr **JPK**  określający aktywność funkcjonalności *Jednolity Plik Kontrolny*. Parametr domyślnie zaznaczony w wersjach innych niż francuska
- określić **Adres usługi Web service** adres, na który zostaną wysłane elektronicznie pliki JPK. Użytkownik może wysłać plik JPK na adres usługi Web Service: <https://e-dokumenty.mf.gov.pl> lub na serwer testowy: [https://test-e-dokumenty.mf.gov.pl/.](https://test-e-dokumenty.mf.gov.pl/)
- określić **Katalog plików wymiany**  czyli, katalogu zapisu wyeksportowanych plików JPK w rozszerzeniu XML. Dla każdej firmy tworzony jest osobny katalog, w ramach którego zakładane są podkatalogi dla każdej z grup JPK np. JPK-MAG, JPK-FA, JPK-KR itd. W skład nazwy pliku wchodzi symbol grupy JPK oraz dokładna data z godziną, w której nastąpiło wystawienie pliku np. JPK KR(1) 20160902\_0843.

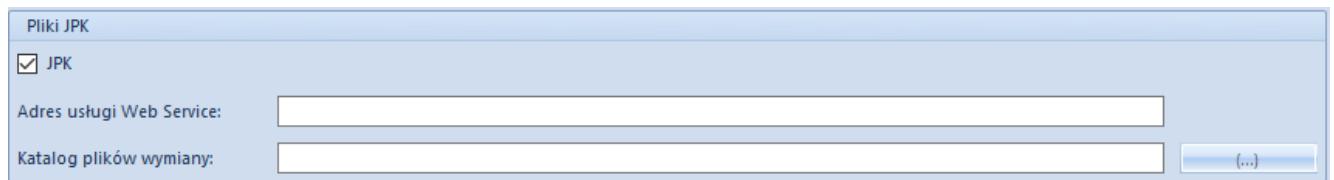

### Uwaga

W przypadku niektórych plików ich nazwy zostały rozszerzone o dodatkowe informacje:

Konfiguracja JPK

- **JPK WB** numer rachunku bankowego przypisanego do rejestru bankowego
- **JPK MAG** symbol magazynu
- **JPK FA** symbol waluty, w której wystawione są faktury

## **Uprawnienia**

Z poziomu *Konfiguracja* -> *Struktura firmy -> Grupy operatorów -> Inne uprawnienia* należy zaznaczyć:

- **Tworzenie plików JPK** (domyślnie zaznaczone) użytkownik należący do grupy operatorów posiadających uprawnienie będzie miał możliwość wystawiania JPK. Uprawnienie nie jest dostępne dla francuskiej wersji bazy danych
- **Usuń wiersze JPK** (domyślnie odznaczone) użytkownik należący do grupy operatorów posiadających uprawnienie będzie miał możliwość usuwania danych, z wyłączeniem zakładek: *Ogólne*, *Nagłówek* oraz *Sumy kontrolne*. Opcja może być wykorzystana po wysłaniu danych na serwer Ministerstwa i odebraniu UPO w celu zmniejszenia ilości danych związanych z funkcjonalnością JPK. Wiersze usuwane są z danego dokumentu JPK prezentowanego w systemie, w pliku XML dalej są zawarte.

## **Słowniki uniwersalne – Rodzaj dowodu**

Z poziomu *Konfiguracja* -> *Słowniki uniwersalne* dostępny są słownik *Rodzaj dowodu*, który jest wymagany dla zapisu księgowego pliku **[JPK\\_KR](https://pomoc.comarch.pl/altum/20211/documentation/elementy-wspolne/jpk/jpk-_kr/dodawanie-pliku-jpk_kr/)**. Słownik posiada następujące predefiniowane wartości:

- *Faktura*
- *Dokument magazynowy*
- *PK opcja domyślna*
- *Wyciąg bankowy*
- *Raport kasowy*
- *Różnica kursowa*
- *Dokument windykacyjny*
- *Kompensata*
- *Raport okresowy z kasy fiskalnej*
- *Zamknięcie kont*
- *Przeksięgowanie techniczne*

Użytkownik ma możliwość wprowadzenia własnych elementów do słownika.

Wartość słownika *Rodzaj dowodu* jest prezentowana:

- w nagłówku zapisu księgowego
- stornie zapisu księgowego
- w panelu bocznym okna predekretacji

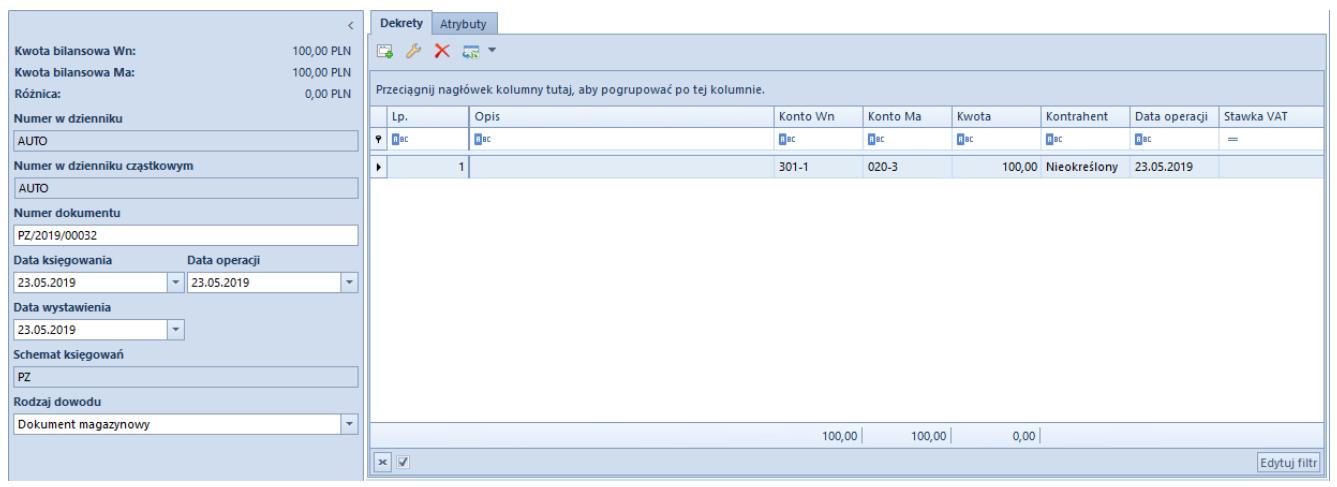

Pole Rodzaj dowodu wraz z wartościami do wyboru w oknie Predekretacji dokumentu PK

Podczas księgowania dokumentów, automatycznie zostają przypisane rodzaje dowodów na zakładce Dodatkowe zapisu księgowego zgodnie z następującymi zasadami:

- *Dokument magazynowy* księgowanie dokumentów magazynowych przyjęć i wydań
- *Dokument windykacyjny* księgowanie monitów, wezwań i not
- *Faktura* księgowanie dokumentów handlowych sprzedaży i zakupu
- *Kompensata* księgowanie dokumentów kompensat
- *PK* księgowanie ręczne zapisów księgowych oraz księgowanie automatyczne dekretów kompensacyjnych
- *Przeksięgowanie techniczne* dla pozostałych księgowań: not memoriałowych oraz księgowań okresowych
- *Raport kasowy* księgowanie operacji w raporcie kasowym
- *Różnica kursowa* księgowanie dokumentów różnic kursowych
- *Wyciąg bankowy* księgowanie operacji w raporcie bankowym

W przypadku storna rodzaj dowodu zostaje przeniesiony z zapisu księgowego.

Zmiana rodzaju dowodu podczas predekretacji, skutkuje przeniesieniem jej na zapis księgowy. Ręczna zmiana wartości dowodu jest możliwa na niezatwierdzonych zapisach księgowych.

#### Uwaga

Nie ma możliwości zmiany rodzaju dowodu na dekretach znajdujących się w *Księdze Głównej*.

## **Słowniki uniwersalne – Przyczyna zwolnienia z VAT**

Zastosowanie na fakturze stawki VAT o typie *zwolniona*, wiąże się z koniecznością określenia w pliku **[JPK\\_FA](https://pomoc.comarch.pl/altum/20211/documentation/elementy-wspolne/jpk/jpk_fa/dodawanie-pliku-jpk_fa/)** przyczynę jej zwolnienia. W związku z tym z poziomu *Konfiguracja Słowniki uniwersalne* udostępniony został słownik *Przyczyna zwolnienia z VAT,* w którym znajdują się następujące predefiniowane wartości:

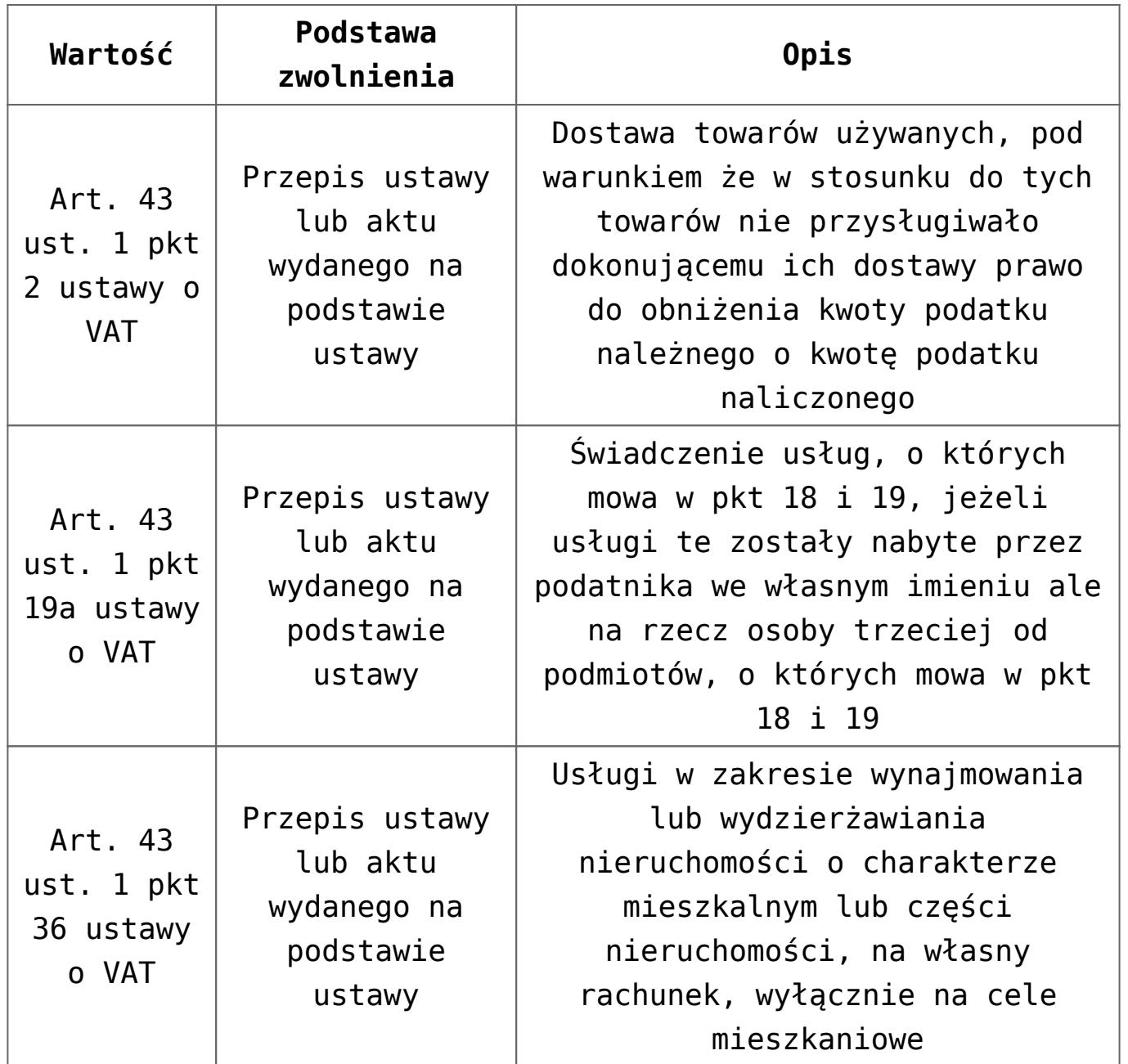

Uwaga

Wartości predefiniowane w słownikach są aktywne tylko w polskiej wersji bazy danych.

Użytkownik ma możliwość definiowania nowych wartości w słownikach, w ramach poniższych podstaw zwolnienia:

- Przepis ustawy lub aktu wydanego na podstawie ustawy
- Dyrektywa 2006/112/WE
- Inna podstawa prawna

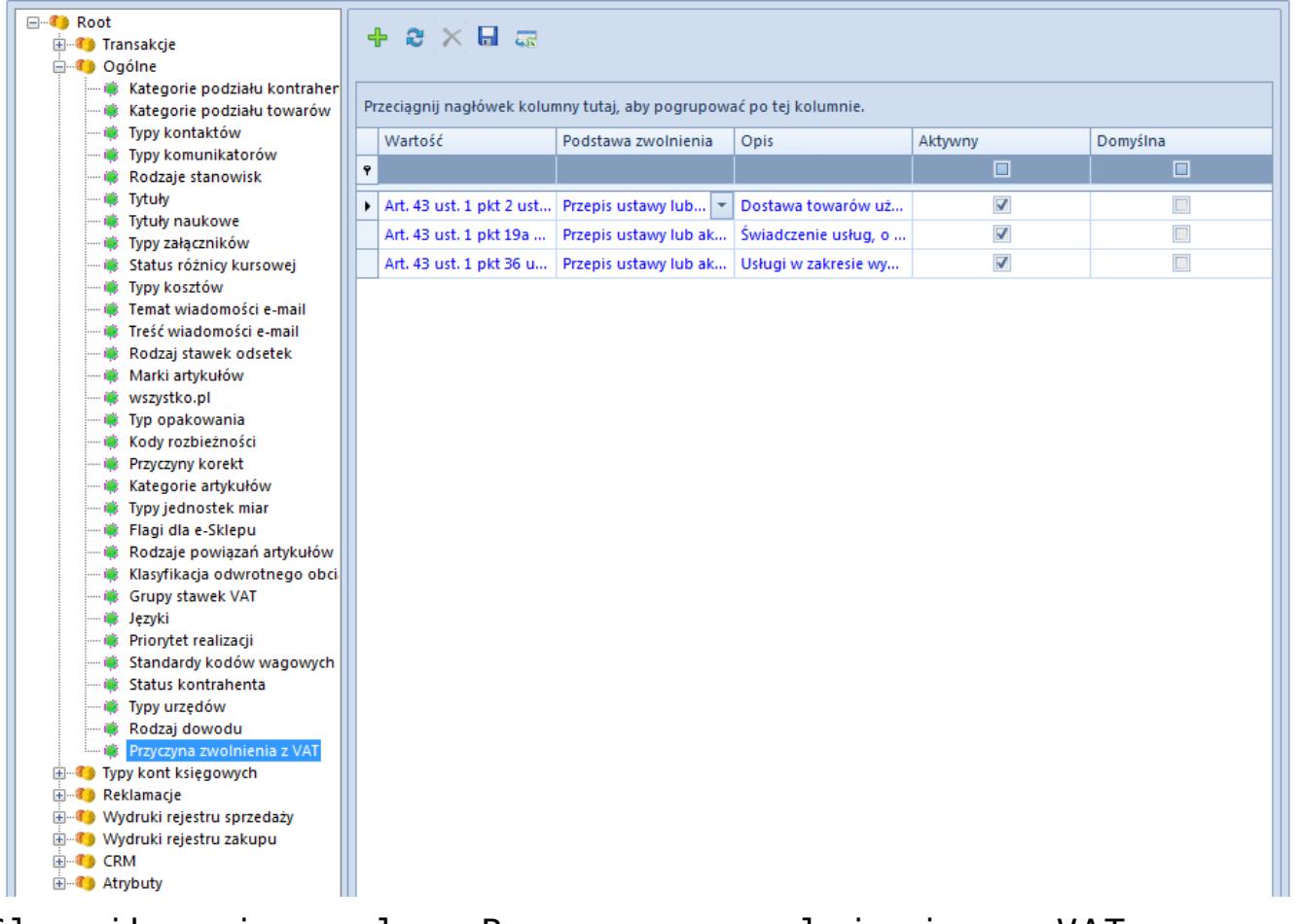

Słownik uniwersalny Przyczyna zwolnienia z VAT wraz z wartościami

Wartości ze słownika *Przyczyna zwolnienia z VAT* wykorzystywane są na dokumentach, dla których przynajmniej dla jednego z elementów określono stawkę VAT ZW. Dokumenty, na których dodane zostało pole *Przyczyna zwolnienia z VAT*:

- *Faktury sprzedaży i ich korekty*
- *Faktury zakupu i ich korekty*
- *Paragony i ich korekty*
- *Faktury vat i ich korekty*

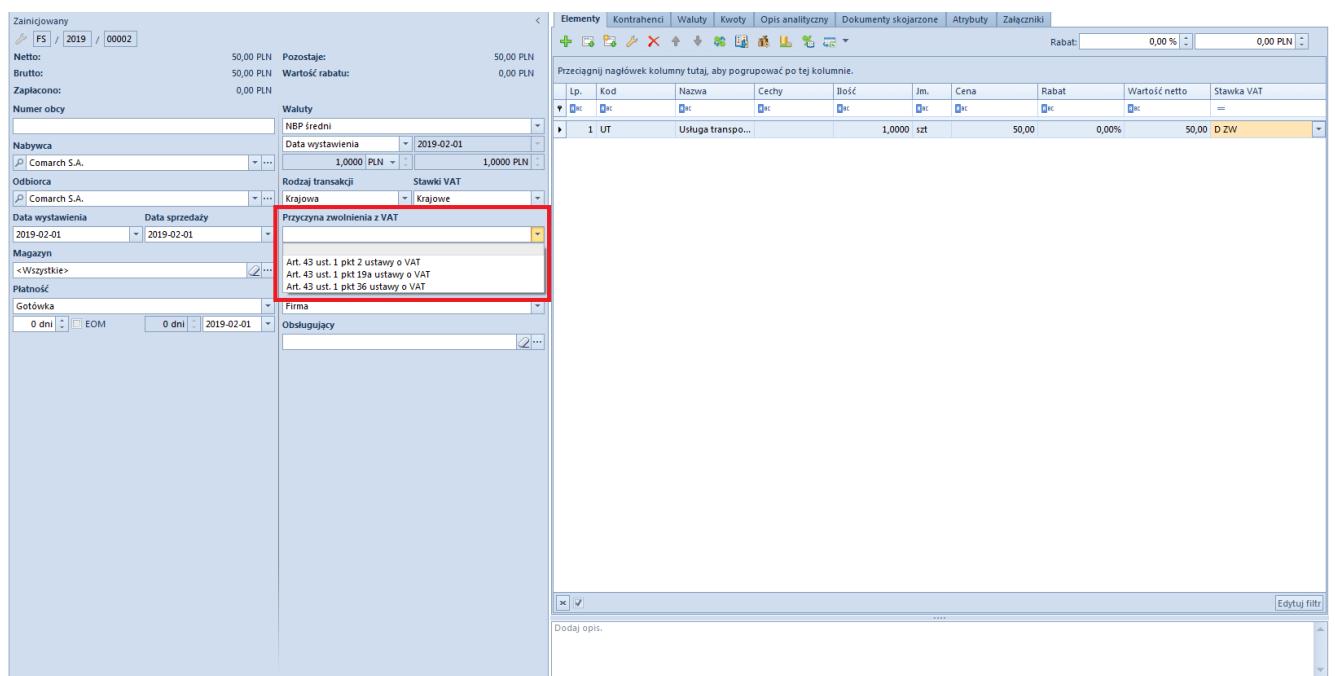

Przyczyna zwolnienia z VAT na dokumencie FS

W przypadku dodania na dokument elementu ze stawką VAT ZW, a wartość pola *Przyczyna zwolnienia z VAT* nie została na danym dokumencie uprzednio ręcznie ustalona, to w polu tym zostanie automatycznie wybrana wartość domyślna ze słownika.

W związku z koniecznością wprowadzenia wartości pola *Przyczyna zwolnienia VAT* na istniejących już dokumentach, które są zatwierdzone lub/i zaksięgowane, wprowadzone zostało nowe uprawnienie dostępne z poziomu *Konfiguracja Struktura firmy Grupy operatorów Inne uprawnienia.* W obszarze *Handel/Magazyn* dostępny jest to parametr o nazwie *Zmiana przyczyny zwolnienia z podatku VAT na zatwierdzonym dokumencie.* Nadanie tego uprawnienia pozwala operatorom należącym do danej grupy posiadającej to uprawnienie na dokonanie modyfikacji pola *Przyczyna zwolnienia VAT* na dokumentach zatwierdzonych lub/i zaksięgowanych.

Uwaga Określenie domyślnej wartości w słowniku *Przyczyna zwolnienia z VAT* nie jest obligatoryjne.

## **[Eksport JPK](https://pomoc.comarch.pl/altum/20211/documentation/eksport-jpk/)**

## **Ustawienia konfiguracyjne związane z eksportem plików JPK**

Wysyłka elektroniczna plików JPK wymaga dwóch dodatkowych certyfikatów. W przypadku, gdy nie są one widoczne, konieczne jest ich zainstalowanie w przeglądarce internetowej. Certyfikaty te, dostępne są na stronie Ministerstwa Finansów.

Na stronie internetowej należy przejść na zakładkę: *Krajowa Administracja Skarbowa/ Działalność/ Jednolity Plik Kontrolny/Specyfikacja interfejsów usług Jednolitego Pliku Kontrolnego*. W podanej lokalizacji znajdują się certyfikaty, które trzeba zainstalować.

*Certyfikat CPD MF Root CA* należy zainstalować w magazynie "Zaufane główne urzędy certyfikacji" natomiast *Certyfikat CPD MF Level2 CA* należy zainstalować w magazynie "Pośrednie urzędy certyfikacji".

Na stronie Ministerstwa Finansów, zamieszczone są aktualne informacje oraz zmiany dotyczące plików JPK. Wysyłka plików odbywa się przy wykorzystaniu podpisu kwalifikowanego, dlatego też zgodnie z instrukcją udostępnianą przez wystawcę takiego podpisu, należy zainstalować sterowniki oraz certyfikat klienta. Ważne, aby wykonać wszystkie kroki związane z instalacją podpisu wystawcy.

Uwaga

Jeśli pomimo zainstalowania podpisu wystawcy, podczas wysyłania plików JPK, na liście certyfikatów, podpis nie jest widoczny, konieczne jest zaktualizowanie ze strony producenta

aplikacji do obsługi karty kryptograficznej oraz zrestartowanie komputera.

Aby certyfikat był widoczny powinien zostać zainstalowany w systemie operacyjnym. Certyfikat ten, musi być prawidłowy (zaufany) oraz znajdować się w magazynie certyfikatów osobistych. W celu sprawdzenia poprawności zainstalowanego certyfikatu należy uruchomić program *certmgr.msc*.

W folderze certyfikatów osobistych należy zweryfikować widoczność certyfikatu, który zostanie użyty do podpisu. Jeśli jest on widoczny, oznacza to, że został prawidłowo zainstalowany w systemie Windows. Po dwukrotnym kliknięciu na certyfikat, na zakładce *Ogólne* umieszczona jest data ważności certyfikatu, certyfikat powinien być ważny dla aktualnej daty. W zakładce tej powinien znajdować się również zapis*: "Masz klucz prywatny, który odpowiada temu certyfikatowi"*.

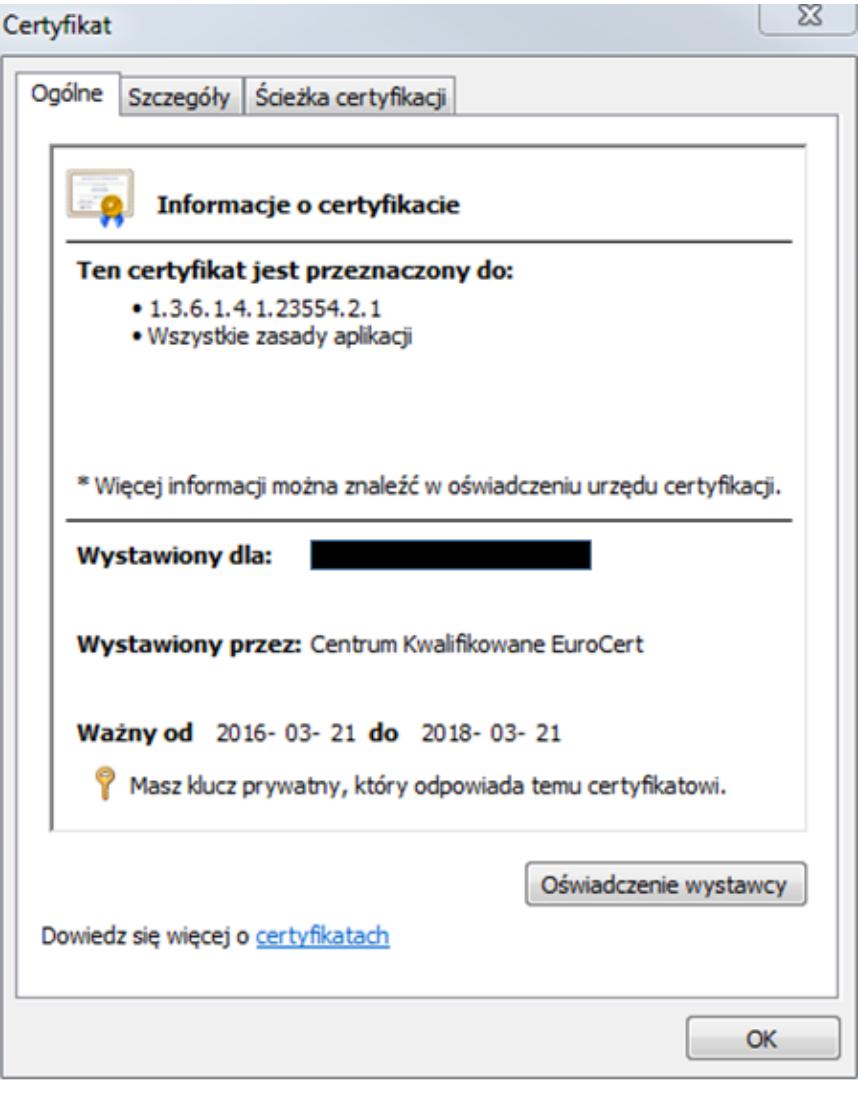

Informacja o certyfikacje, zakładka Ogólne

W zakładce Ścieżka certyfikacji, w sekcji Stan certyfikatu powinien znajdować się zapis: "Ten certyfikat jest prawidłowy".

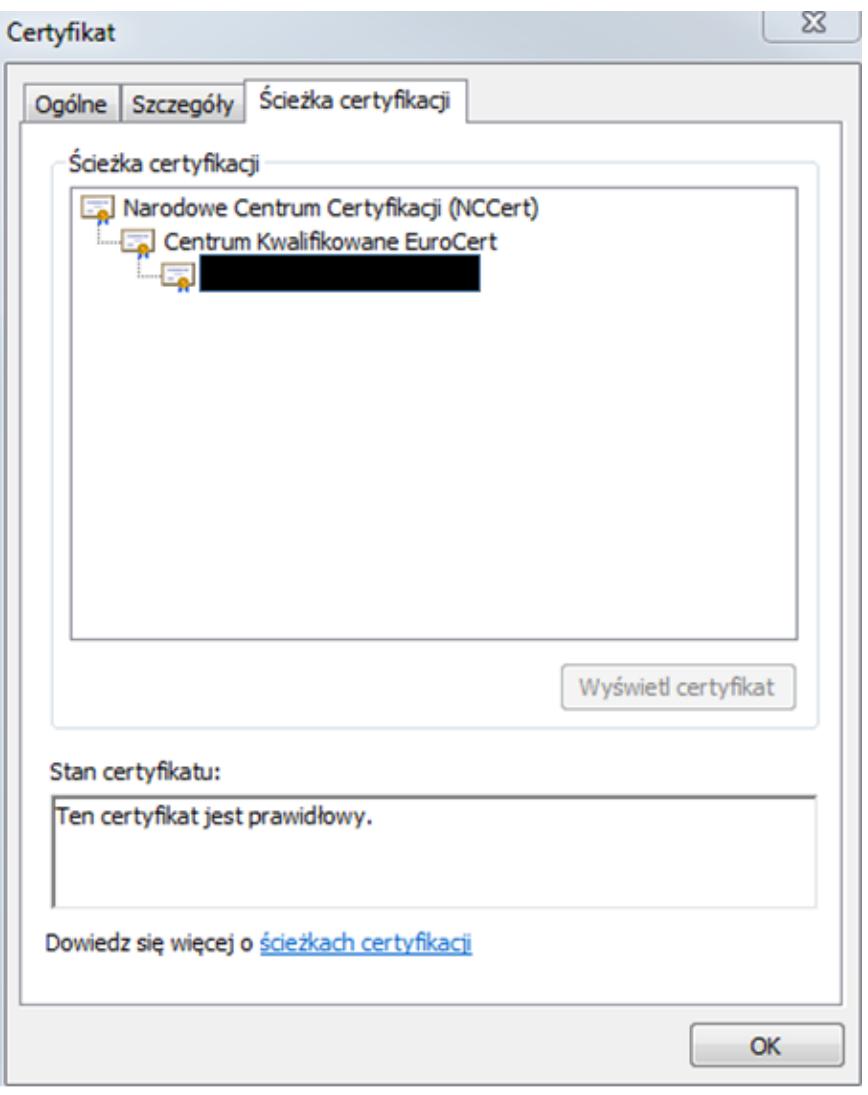

Informacja o certyfikacie, zakładka Ścieżka certyfikacji

Wysyłka plików JPK może być również prowadzona za pośrednictwem Aplikacji klienckiej do wysyłania plików JPK udostępnionej przez Ministerstwo Finansów na stronie internetowej. Aplikacja umożliwia zaimportowanie danych z pliku .csv.

## **Ustawienia konfiguracyjne związane z eksportem plików JPK dla usług terminalowych**

W przypadku wysyłania plików JPK przez użytkowników korzystających z połączeń terminalowych konieczne jest

wykonanie dodatkowej konfiguracji.

Dostęp do serwerów Comarch ([www.erp.comarch.pl\)](http://www.erp.comarch.pl) umożliwia pobieranie aktualnych katalogów plików dll, a także eksport plików JPK na serwery Ministerstwa Finansów.

Komunikacja dla poniższych stron powinna zostać otwarta w portach: 80 i 443:

- [www.erp.comarch.pl](http://www.erp.comarch.pl)
- [www.jpk.mf.gov.pl](http://www.jpk.mf.gov.pl)
- [www.w3.org](http://www.w3.org)
- [https://test-e-dokumenty.mf.gov.pl](https://test-e-dokumenty.mf.gov.pl/)
- [www.crd.gov.pl](http://www.crd.gov.pl)
- <https://taxdocumentstorage01tst.blob.core.windows.net>
- <https://taxdocumentstorage02tst.blob.core.windows.net>
- <https://taxdocumentstorage03tst.blob.core.windows.net>
- <https://taxdocumentstorage04tst.blob.core.windows.net>
- <https://taxdocumentstorage05tst.blob.core.windows.net>

W przypadku braku dostępu do powyższych adresów należy skontaktować się z działem zajmującym się polityką bezpieczeństwa w firmie Klienta. Należy ustawić również adresy słowne dns. Urządzenie z elektronicznym podpisem należy podpiąć do komputera, z którego następuje połączenie za pomocą programu *Podłączenie pulpitu zdalnego (RDP)* do serwera. Podczas podłączenia do serwera, w opcjach połączenia, na zakładce *Zasoby lokalne/Lokalne urządzenia i zasoby*, należy wybrać opcję *Karty inteligentne*. Również dostęp do sieci nie powinien być na podstawie serwera proxy. Dlatego też w przeglądarce internetowej z poziomu *Opcje internetowe Połączenia Ustawienia sieci LAN,* parametr *Użyj serwera proxy dla sieci LAN powinien zostać odznaczony.*

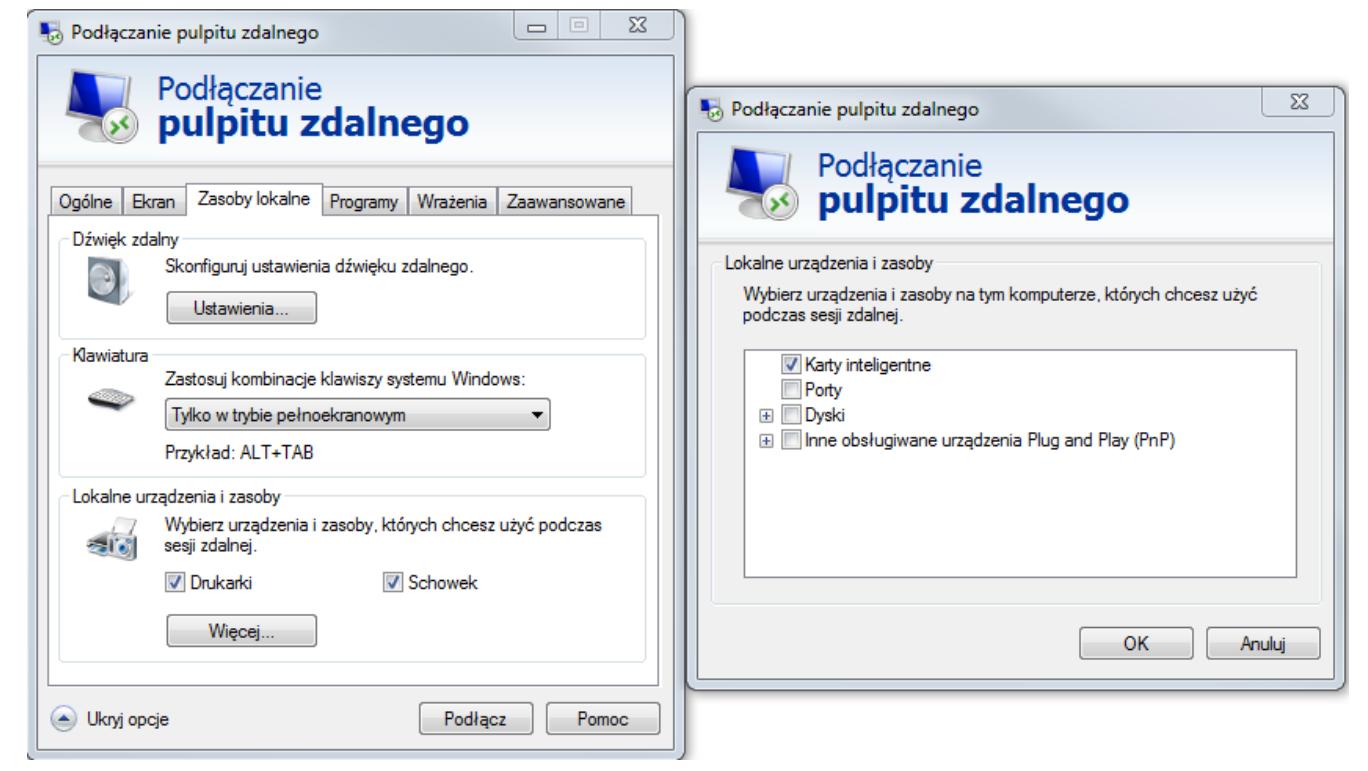

Ustawienia Podłączenia pulpitu zdalnego

# **[Dodawanie plików JPK](https://pomoc.comarch.pl/altum/20211/documentation/dodawanie-plikow-jpk/)**

Dodawanie nowego pliku bez względu na jego rodzaj następuje z poziomu *Listy JPK*. Aby dodać w systemie plik JPK należy z poziomu menu *Główne -> JPK,* w sekcji dostępnych rodzajów plików podświetlić dany element *JPK* i wybrać opcję [**Dodaj**]. Rodzaj dodawanego pliku implikowany jest rodzajem gałęzi, która została podświetlona.

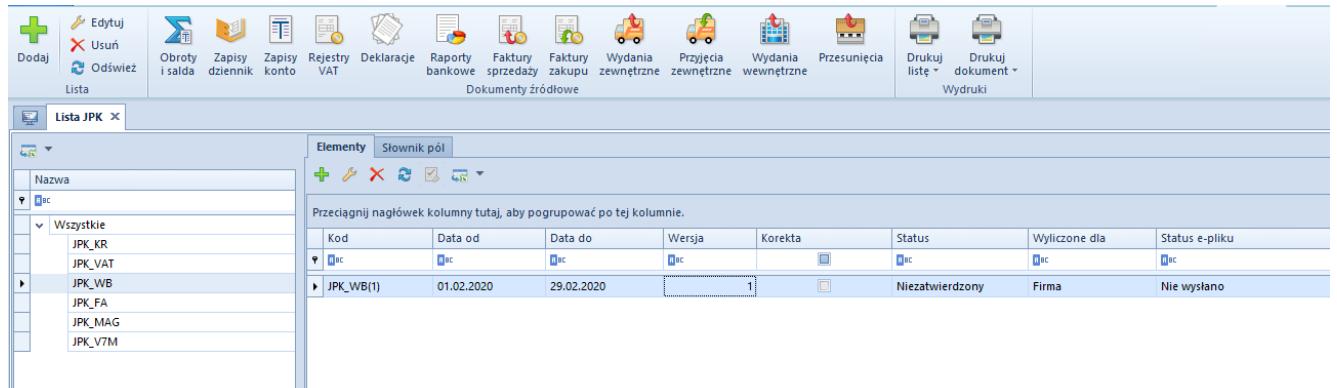

Dodawanie nowego pliku z listy JPK

W efekcie zostanie otwarty nowy dokument JPK o strukturze zgodnej z charakterem danego pliku. Przykładowy plik dla **[JPK\\_WB](https://pomoc.comarch.pl/altum/20211/documentation/elementy-wspolne/jpk/jpk_wb/dodawanie-pliku-jpk_wb/)** wygląda następująco:

| $\frac{1}{1521}$<br>Zaakceptuj<br>- Utwórz plik JPK<br>$\overline{a}$<br>Pobierz UPO<br><b>En Zatwierdź</b><br>Przelicz Zapisz<br>$\sqrt{2}$ Otwórz<br>Usuń wiersze JPK<br>Plik JPK | $\overline{\mathbb{Q}}$<br>$\sum_{i=1}^{n}$<br>$\frac{1}{\sqrt{2}}$<br>32<br>카티<br>Faktury<br>Wydania<br>Zapisy<br>Zapisy<br>Raporty<br>Faktury<br>Przyjęcia<br>Eksportuj<br>Obroty<br>Rejestry<br>Deklaracje<br>plik JPK<br><b>VAT</b><br>i salda<br>dziennik konto<br>bankowe sprzedaży zakupu<br>zewnetrzne zewnetrzne wewnetrzne<br>Dokumenty źródłowe | Æ<br>$\frac{1}{\sqrt{2}}$<br>Ë<br>525<br>Wydania<br>Drukuj<br>Przesuniecia<br>dokument -<br>Wydruki |  |  |  |  |  |  |  |  |  |  |
|----------------------------------------------------------------------------------------------------|----------------------------------------------------------------------------------------------------|----------------------------------------------------------------------------------------------------|--|--|--|--|--|--|--|--|--|--|
| 聖<br>Plik JPK: JPK_WB X                                                                                                    |                                                                                                    |                                                                                                    |  |  |  |  |  |  |  |  |  |  |
| $\langle \rangle$<br>Niezatwierdzony / Nie wysłano                                                                                                    | Nagłówek<br>Sumy kontrolne<br>Lista operacji<br>Atrybuty<br>Załączniki<br>Historia zmian                                                                                                    |                                                                                                    |  |  |  |  |  |  |  |  |  |  |
| Symbol                                                                                                    | 最下                                                                                                    |                                                                                                    |  |  |  |  |  |  |  |  |  |  |
| JPK_WB<br>Korekta<br><b>Wylicz dla</b>                                                                                                    | Przeciągnij nagłówek kolumny tutaj, aby pogrupować po tej kolumnie.                                                                                                    |                                                                                                    |  |  |  |  |  |  |  |  |  |  |
| $\overline{\phantom{a}}$<br>Firma                                                                                                    | Nazwa                                                                                                    | Wartość                                                                                             |  |  |  |  |  |  |  |  |  |  |
| Definicja                                                                                                    | $P$ $R$                                                                                                    | Bac                                                                                                 |  |  |  |  |  |  |  |  |  |  |
| JPK_WB(1)<br>$\overline{\phantom{a}}$                                                                                                    | ▶ WariantFormularza                                                                                                    | $\mathbf{1}$                                                                                        |  |  |  |  |  |  |  |  |  |  |
| Data                                                                                                    | CelZlozenia                                                                                                    | 1                                                                                                   |  |  |  |  |  |  |  |  |  |  |
| $- 2019 - 01$<br>Poprzedni miesiac                                                                                                    | DataWytworzeniaJPK                                                                                                    |                                                                                                    |  |  |  |  |  |  |  |  |  |  |
| <b>Rachunek bankowy</b>                                                                                                    | <b>DataOd</b>                                                                                                    |                                                                                                    |  |  |  |  |  |  |  |  |  |  |
| $\bullet$<br>$\overline{\mathbf{v}}$                                                                                                    | DataDo                                                                                                    |                                                                                                    |  |  |  |  |  |  |  |  |  |  |
| Kod urzędu                                                                                                    | DomysInyKodWaluty                                                                                                    |                                                                                                    |  |  |  |  |  |  |  |  |  |  |
| 1212<br>$\cdots$                                                                                                    | KodUrzedu                                                                                                    |                                                                                                    |  |  |  |  |  |  |  |  |  |  |
| <b>Urząd</b>                                                                                                    | Numer rachunku                                                                                                    |                                                                                                    |  |  |  |  |  |  |  |  |  |  |
| Urząd Skarbowy w Krakowie                                                                                                    |                                                                                                    |                                                                                                    |  |  |  |  |  |  |  |  |  |  |
| Oddzielny plik dla każdego wyciągu<br>$\sim$ $-$                                                                                                    |                                                                                                    |                                                                                                    |  |  |  |  |  |  |  |  |  |  |

Przykładowy plik JPK

Dla każdego z plików (bez względu na ich rodzaj) w lewym panelu okna istnieje możliwość wskazania parametrów, względem których podczas wyliczania danego pliku, pobierane są dane. Każda grupa JPK ma możliwość wskazania parametrów ogólnych, do których można zaliczyć np. wskazanie firmy, dla której dane mają być pobierane (w polu *Wylicz dla*) lub określenia zakresu dat, dla którego plik ma być generowany. W lewym panelu istnieje również możliwość wskazania parametrów charakterystycznych dla danego pliku np. dla pliku **[JPK\\_FA](https://pomoc.comarch.pl/altum/20211/documentation/elementy-wspolne/jpk/jpk_fa/dodawanie-pliku-jpk_fa/)** można wskazać walutę, w której zostały wystawione

faktury lub wskazać wg jakiego typu daty dotyczącej osobno sprzedaży i osobno zakupu mają być pobierane dokumenty; dla pliku **[JPK\\_WB](https://pomoc.comarch.pl/altum/20211/documentation/elementy-wspolne/jpk/jpk_wb/dodawanie-pliku-jpk_wb/)** istnieje możliwość wskazania rejestru bankowego; w przypadku pliku **[JPK\\_KR](https://pomoc.comarch.pl/altum/20211/documentation/elementy-wspolne/jpk/jpk-_kr/dodawanie-pliku-jpk_kr/)** istnieje możliwość wskazania czy zapisy znajdujące się w buforze mają być pobierane, czy też nie; dla pliku **[JPK\\_MAG](https://pomoc.comarch.pl/altum/20211/documentation/elementy-wspolne/jpk/jpk_mag/dodawanie-pliku-jpk_mag/)** istnieje możliwość wskazania, którego magazynu ma dotyczyć dany plik; a dla plików **[JPK\\_VAT](https://pomoc.comarch.pl/altum/20211/documentation/dodawanie-pliku-jpk_vat/)** i **JPK\_V7M** – jaka jest wysokość współczynnika rzeczywistego. Szczegółowy opis paramentów charakterystycznych dla danego pliku zawarty jest w odpowiednich podrozdziałach dedykowanych dla danego rodzaju pliku.

### **Panel z parametrami**

*Stan dokumentu* – zgodny z przyjętymi zasadami nadawania stanu

Każdy z plików może przyjmować jeden z następujących stanów *Niezatwierdzony*, *Zaakceptowany*, *Zatwierdzony,* które różnią się między sobą zakresem możliwych do wykonania operacji*.*

Plik o statusie *Niezatwierdzony:*

- można go usunąć bezśladowo
- można go przeliczyć
- można utworzyć plik XML

Plik o statusie *Zaakceptowany:*

- nie można go usunąć
- nie można go przeliczyć
- można utworzyć plik XML
- można eksportować plik JPK
- można powrócić do stanu *Niezatwierdzony*, w tym celu należy podnieść do edycji plik i użyć przycisk [**Otwórz**]. Opcja ta, dostępna jest jeżeli plik JPK nie został jeszcze wyeksportowany.

Plik o statusie *Zatwierdzony:*

nie można go usunąć

- można utworzyć plik XML
- nie można go przeliczyć
- można eksportować plik JPK
- można powrócić do stanu *Niezatwierdzony* za pomocą opcji *Cofnij zatwierdzenie* dostępnej pod prawym przyciskiem z poziomu listy oraz za pomocą przycisku [**Cofnij zatwierdzenie**] dostępnego na zakładce *Elementy*. Opcja jest dostępna wyłącznie, jeżeli plik nie został jeszcze wyeksportowany.

*Symbol* – symbol formularza pliku, nieedytowalne pole

*Korekta* – parametr umożliwiający wskazanie, że dany plik JPK jest korektą

*Wylicz dla* – określa firmę, dla której eksportowane będą dane. Wybór jest zawężony do centrów typu *firma*. Możliwe jest wygenerowanie w systemie więcej niż jednego pliku za ten sam okres dla tego samego centrum typu *firma*. W przypadku gdy użytkownik jest zalogowany w centrum niższym, może generować plik wyłącznie dla danego centrum typu *firma*.

*Definicja* – nazwa z definicji pliku JPK

*Data* – okres, za który generowany jest plik JPK, możliwe do wyboru: *dzień*, *miesiąc*, *rok*, *zakres dat*, *poprzedni miesiąc*, *bieżący miesiąc*

#### Uwaga

Dla pliku JPK\_V7M dostępne są wyłącznie okresy: *Miesiąc*, *Poprzedni miesiąc*, *Bieżący miesiąc*.

#### Uwaga

W pliku **[JPK\\_KR](https://pomoc.comarch.pl/altum/20211/documentation/elementy-wspolne/jpk/jpk-_kr/dodawanie-pliku-jpk_kr/)** w przypadku wyboru w *Zakresie dat* różnych okresów obrachunkowych system wyświetli komunikat: *"Wskazano różne okresy obrachunkowe, nie można wygenerować pliku. Zakres dat od do musi dotyczyć jednego okresu obrachunkowego"*. *Kod urzędu* – kod pobrany z karty danego urzędu

*Urząd* – pole automatycznie uzupełniane po wyborze pola *Kod*

*urzędu*, pole bez możliwości edycji

*Status e-pliku* – stan pliku JPK, który zawiera informację na temat aktualnego stanu, w jakim znajduje się plik JPK. W oknie pliku JPK w sekcji z parametrami system wyświetla jeden ze statusów: *Nie wysłano*, *Wysłano/trwa przetwarzanie*, *Wysłano/nie odebrano UPO*, *Wysłano/ odebrano UPO*, *Błąd wysyłania* lub *Odrzucono.*

*Data wysłania* – dokładna data i godzina, w której wysłano plik JPK

*Data odebrania* – data i godzina automatycznie uzupełniana przez system po pobraniu dokumentu UPO, w której nastąpiło odebranie dokumentu UPO.

*Numer referencyjny* – automatycznie uzupełniany przez system, po wykonaniu eksportu pliku JPK.

*Właściciel* – centrum, w którym utworzono plik JPK

## **Zakładka** *Nagłówek –* **dostępna dla wszystkich rodzajów plików**

W zakładce *Nagłówek* prezentowane są dane dotyczące pliku JPK. Informacje prezentowane są w formie tabeli z dwiema kolumnami *Nazwa* oraz *Wartość*. W przypadku wszystkich rodzajów plików JPK zakładka *Nagłówek* posiada podobne dane. Zakres danych związany jest ściśle w rodzajem generowane pliku. Są to informacje na temat: wariantu formularza, celu złożenia pliku, dat związanych z wytworzeniem pliku JPK, waluty, urzędu, NIPu, Regonu oraz adresu podmiotu generującego plik JPK, itd.

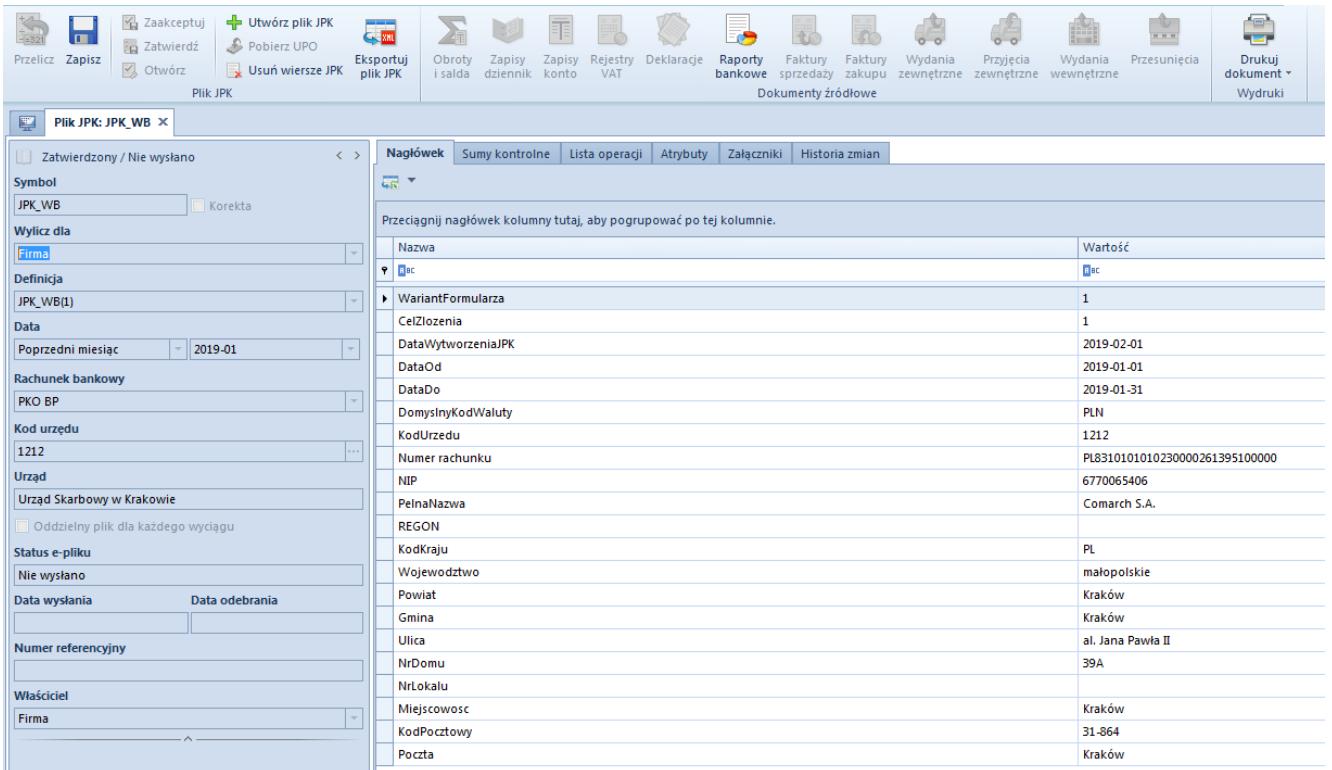

Zakładka Nagłówek w pliku JPK\_WB

#### Uwaga

System umożliwia eksport list ze szczegółowymi danymi do arkusza kalkulacyjnego, gdzie również można dokonać szczegółowej analizy danych przed utworzeniem pliku XML i przekazaniem ich do kontroli.

Poszczególne pliki JPK różnią się zawartością. Dane charakterystyczne dla danego pliku dostępne są na dedykowanych zakładach, które szczegółowo opisane są w rozdziałach dotyczących konkretnych plików.

W przypadku każdego z plików JPK, możliwy jest podgląd dokumentów źródłowych składających się na dany plik z poziomu pliku JPK bez konieczności otwierania kolejnych zakładek w systemie. Z poziomu pliku **[JPK\\_KR](https://pomoc.comarch.pl/altum/20211/documentation/elementy-wspolne/jpk/jpk-_kr/dodawanie-pliku-jpk_kr/)** użytkownik może podglądnąć zapisy księgowe w dzienniku, z plików **[JPK\\_VAT](https://pomoc.comarch.pl/altum/20211/documentation/elementy-wspolne/jpk/jpk_vat/dodawanie-pliku-jpk_vat/)** i JPK\_V7M można podnieść do edycji dokumenty wprowadzone do rejestrów VAT. Z poziomu pliku **[JPK\\_WB](https://pomoc.comarch.pl/altum/20211/documentation/elementy-wspolne/jpk/jpk_wb/dodawanie-pliku-jpk_wb/)** istnieje możliwość edycji operacji bankowych, z poziomu pliku **[JPK\\_FA](https://pomoc.comarch.pl/altum/20211/documentation/elementy-wspolne/jpk/jpk_fa/dodawanie-pliku-jpk_fa/)** można edytować faktury, a z poziomu pliku **[JPK\\_MAG](https://pomoc.comarch.pl/altum/20211/documentation/elementy-wspolne/jpk/jpk_mag/dodawanie-pliku-jpk_mag/)** użytkownik ma bezpośredni dostęp do dokumentów wydań zewnętrznych, przyjęć zewnętrznych, wydań wewnętrznych oraz listy przesunięć magazynowych.

### Wszystkie pliki zawierają zakładki: **<<***Atrybuty>>*, **<<***Załączniki>>* oraz **<<***Historia zmian>>*.

W oknie pliku JPK, z menu głównego dostępna jest lista *Plik JPK* z następującymi opcjami:

- [**Przelicz**] każdorazowe użycie przycisku i przeliczenie danych uwzględnia nowe ustawienia parametrów z zakładki *Ogólne.* Po użyciu przycisku [**Przelicz**], plik JPK zostaje zapisany, nawet jeśli został zamknięty za pomocą przycisku [**x**].
- [**Zapisz**] zapisuje zmiany w pliku JPK
- [**Zaakceptuj**] zmienia stan pliku z *Niezatwierdzonego* na *Zaakceptowany*, dostępny tylko jeżeli plik JPK jest w stanie *Niezatwierdzonym*
- [**Zatwierdź**] zmienia stan pliku na *Zatwierdzony*, po zatwierdzeniu pliku nie ma możliwości jego edycji
- [**Otwórz**] przycisk jest dostępny, jeżeli plik jest w stanie *Zaakceptowanym*
- [**Utwórz plik JPK**] powoduje wygenerowanie pliku w formacie XML w folderze wskazanym w konfiguracji systemu. Jeśli plik nie był zatwierdzony, wybranie funkcji [**Utwórz pliku JPK]** powoduje zmianę jego stanu na *Zatwierdzony*.
- [**Pobierz UPO**] pobiera *Urzędowe Poświadczenie Odbioru* (UPO)
- [**Usuń wiersze JPK**] powoduje usunięcie w pliku JPK wyłącznie dane szczegółowe tzn. wszystkie oprócz danych znajdujących się w zakładkach: *Ogólne*, *Nagłówek* oraz *Sumy kontrolne*. Operacja usuwania wierszy poprzedzona jest komunikatem: *"Plik JPK jest zamknięty/zatwierdzony. Czy jesteś pewien, że chcesz go usunąć na stałe z bazy danych?".*
- [**Eksportuj plik JPK**] umożliwia elektroniczną wysyłkę wszystkich plików JPK dostępnych w systemie, bezpośrednio na portal Ministerstwa Finansów. Użytkownik może eksportować plik z wykorzystaniem tzw. podpisu

kwalifikowanego. Wyeksportowane pliki są zapisywane w katalogu plików wymiany, wskazanym w konfiguracji systemu oraz wysyłane na wskazany adres usługi Web Service. Po poprawnej wervfikacji pliku dokonanej przez Ministerstwo Finansów, użytkownik może pobrać Urzędowe Poświadczenie Odbioru (UPO), a następnie je wydrukować. Po wysłaniu pliku JPK zostaje wyświetlony numer referencyjny w oknie pliku JPK.

Po wypełnieniu wszystkich obligatoryjnych pól oraz przeliczeniu pliku JPK można wygenerować plik XML do folderu wskazanego w konfiguracji systemu, za pomocą przycisku [**Utwórz plik JPK**], dostępnym w menu. Możliwe jest generowanie pliku JPK w stanie *Zaakceptowanym* oraz *Zatwierdzonym*. Natomiast eksport pliku o stanie *Zaakceptowanym* zmienia jego stan na *Zatwierdzony*. W wyniku poprawnego utworzenia pliku XML zostaje wyświetlone okno z informacją o jego walidacji.

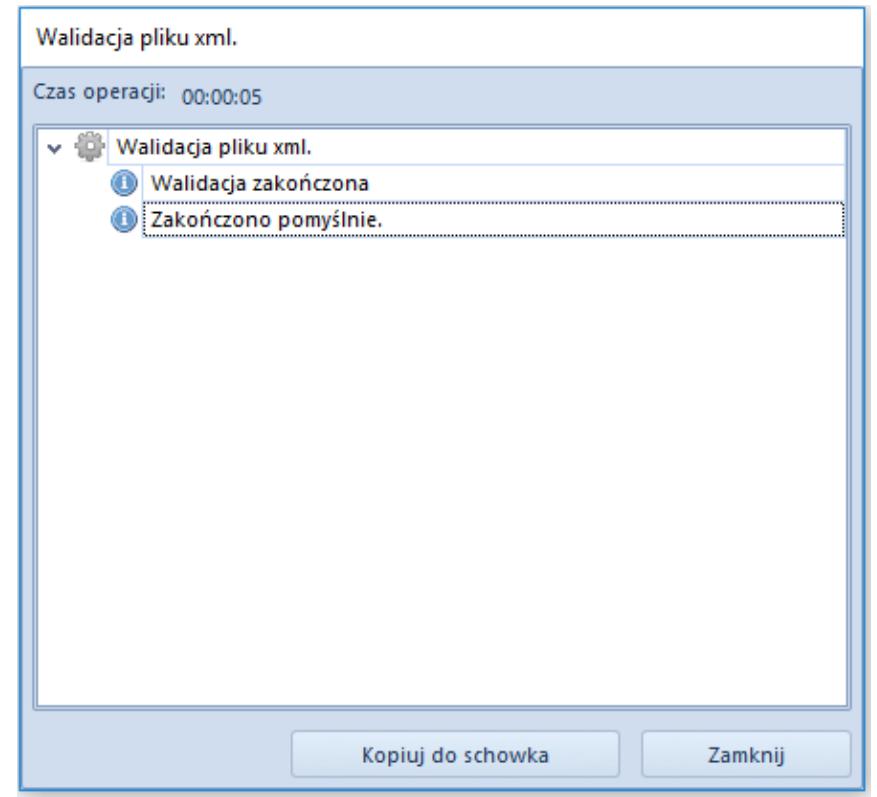

Walidacja pliku XML

Pliki JPK, które poprawnie przeszły walidację, są dostępne do podglądu w folderze, który został wskazany jako *Katalog plików* *wymiany* w konfiguracji systemu.

Plik JPK o strukturze XML prezentuje dane w sposób ujętym na poniższym rysunku. Jest to przykład struktury XML dla pliku JPK VAT otwartym za pomocą programu XML Notepad.

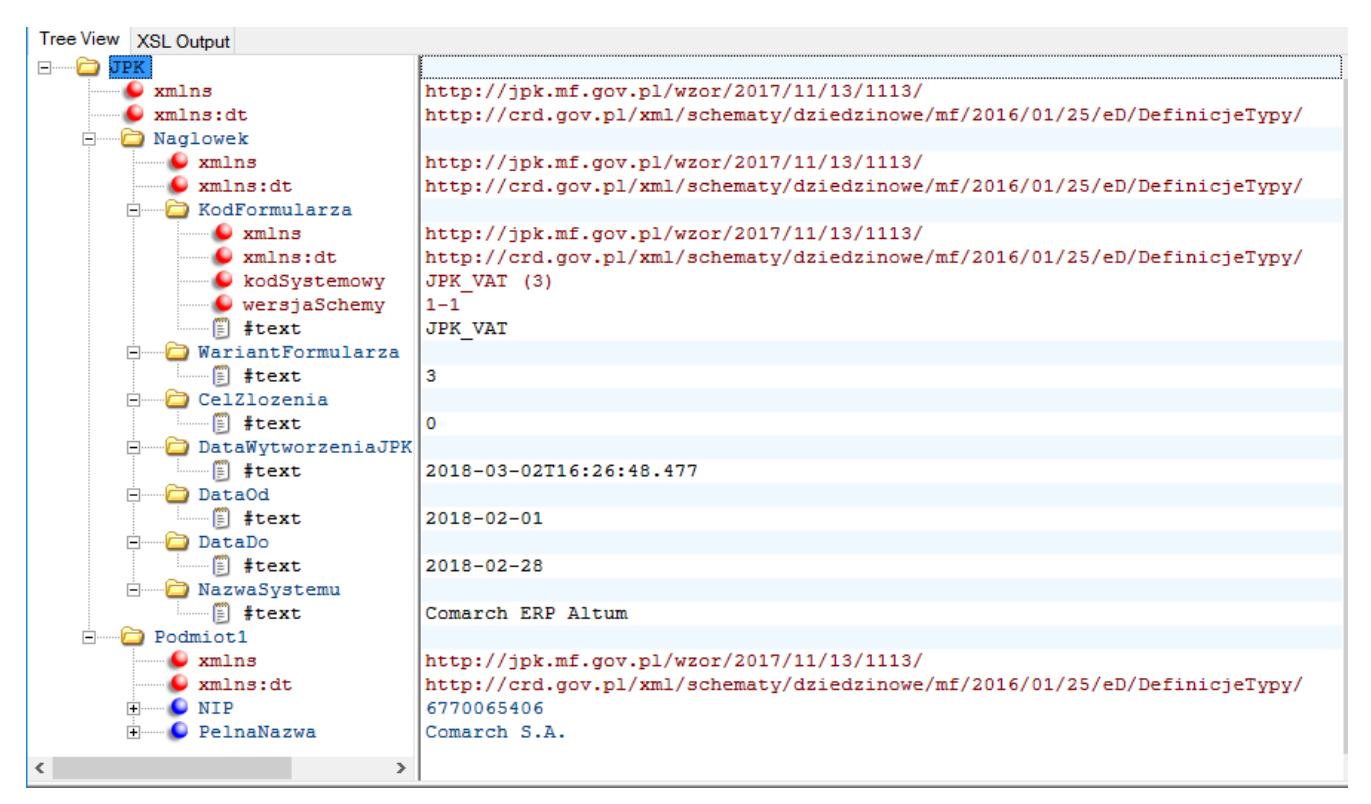

Struktura pliku JPK\_VAT w formacie XML

**[alert]** Należy zwrócić szczególną uwagę, jeśli pliki nie przejdą walidacji w systemie, oznacza to, że nie zostały one sporządzone poprawnie. W takim przypadku nie zostaną one zatwierdzone oraz nie ma możliwości przesłania ich drogą elektroniczną na portal Ministerstwa Finansów. Mimo braku walidacji plik zostanie zapisany w lokalizacji wskazanej w konfiguracji systemu.

Należy pamiętać, że jeśli pliki walidują się poprawnie, są one automatycznie zatwierdzane w systemie.

Brak walidacji prezentowany jest w logu walidacji pliku XML w postaci informacji o tym, który element jest niepoprawny.

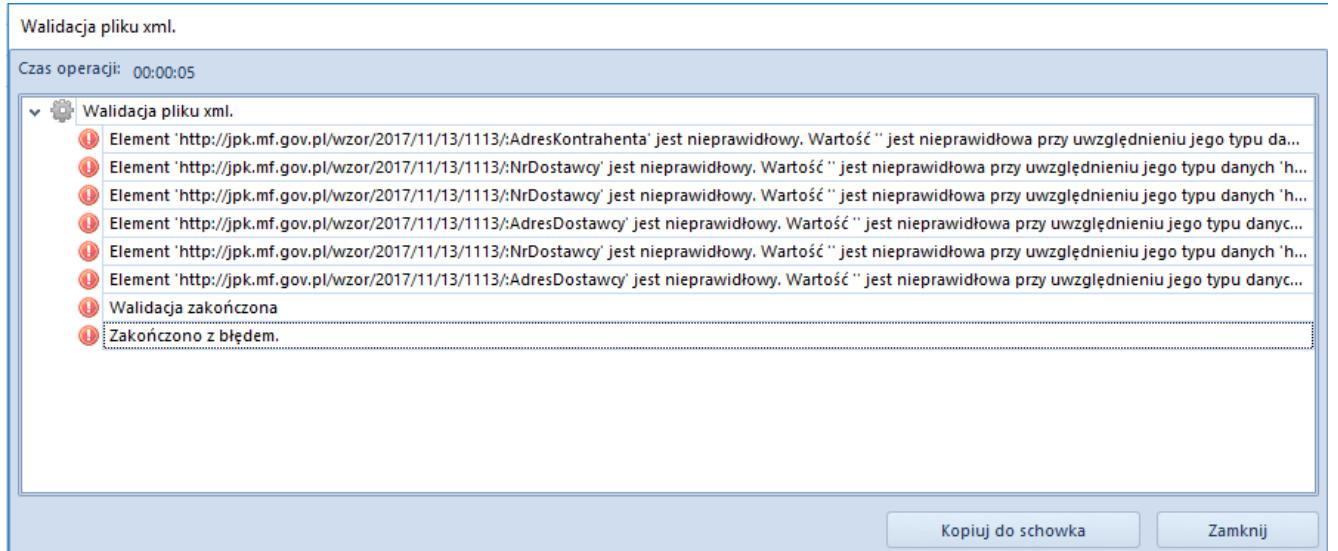

Log walidacji pliku XML w przypadku walidacji zakończonej z błędem

**[/alert]**

# **[Pola obowiązkowe JPK](https://pomoc.comarch.pl/altum/20211/documentation/pola-obowiazkowe-jpk/)**

Podczas wprowadzania dokumentów należy zwrócić uwagę na pola obowiązkowe, bez których plik JPK nie zostanie poprawnie zweryfikowany.

W poszczególnych strukturach plików JPK wskazane są pola obowiązkowe, bez których plik nie zostanie poprawnie zweryfikowany, przez co nie będzie mógł zostać przesłany do urzędu skarbowego.

W niniejszym rozdziale biuletynu zaprezentowano sposób wprowadzania dokumentów oraz pola, na które należy zwrócić szczególną uwagę. Pola te muszą zostać wypełnione na dokumencie, aby plik został poprawnie wygenerowany. System Comarch ERP Altum nie kontroluje, czy podczas wprowadzania dokumentu, niektóre pola wymagane w plikach JPK zostały wypełnione przez użytkownika.

Opis postępowania dotyczy wszystkich użytkowników, niezależnie od wersji systemu Comarch ERP Altum,

z której firma korzysta. Przy czym obsługa generowania plików JPK jest dostępna w wersji 2016.5 i wyższych.

Uwaga

Dodatkowo w systemie Comarch ERP Altum dostępny jest proces BPM: *"JPK – obsługa pól obowiązkowych na dokumentach"*. Proces stanowi uzupełnienie funkcjonalności umożlwiającej wymianę Jednolitych Plików Kontrolnych. Schematy dla plików JPK zawierają pola, które powinny być obowiązkowo wypełnione na dokumencie. Część z tych pól nie jest wymagana podczas wprowadzania dokumentów do systemu. Proces umożliwia wyświetlanie ostrzeżenia przy braku wypełnienia konkretnych pól dokumentu. Dla dokumentów NM, FZV i ich korekt proces działa wyłącznie w trybie informacyjnym.

Uwaga

Funkcjonalność generowania plików JPK z systemu Comarch ERP Altum jest dostępna od wersji 2016.5, dlatego konieczna jest aktualizacja systemu do aktualnej wersji. Jeżeli wskazane w biuletynie wymagane pola będą uzupełnione na dokumentach wprowadzonych we wcześniejszych wersjach systemu Comarch ERP Altum niż 2016.5, to po aktualizacji zostaną one poprawnie uwzględnione podczas generowania Jednolitych plików kontrolnych w wersji 2016.5 i późniejszych.

### **Dane firmy**

W przypadku wszystkich rodzajów plików JPK obowiązkowe pola do uzupełnienia definiujące przedsiębiorstwo dostępne są z poziomu *Konfiguracja → Struktura firmy* → *Firma* zakładka *Ogólne*. Są to następujące pola:

- **Nazwa, Nazwa firmy**  należy wpisać nazwę firmy
- **NIP**
- **Kod urzędu**
- **W sekcji** *Adres:*
	- *Kraj*
	- *Województwo*
- *Miasto*
- *Kod pocztowy*
- *Ulica*
- *Nr domu*
- *Poczta*
- *Gmina*
- *Powiat*

Uwaga

Wyjątek stanowi plik JPK\_V7M, w przypadku którego nie ma konieczności uzupełniania sekcji *Adres* oraz plik JPK\_VAT, dla którego nie ma konieczności uzupełniania sekcji *Adres* i kodu urzędu.

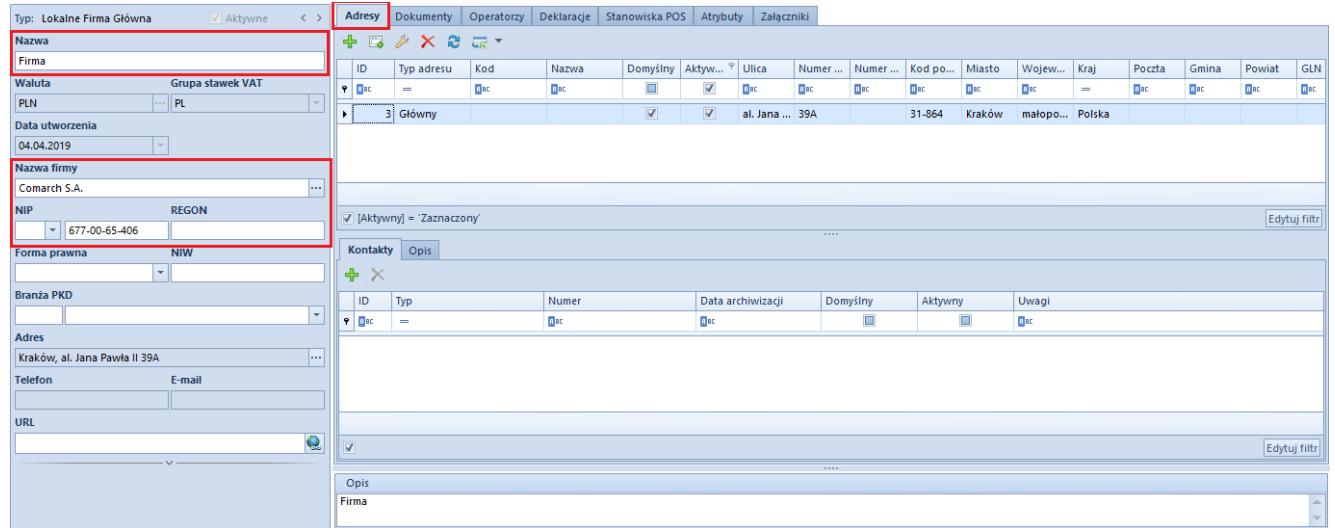

Obowiązkowe pola do uzupełnienia w konfiguracji firmy

## **Urząd skarbowy**

Każdy rodzaj pliku JPK wymaga uzupełnienia kodu urzędu. Wyjątek stanowi plik **[JPK\\_VAT](https://pomoc.comarch.pl/altum/20211/documentation/elementy-podstawowe/jpk/jpk_vat/)**, w przypadku którego nie ma konieczności uzupełniania tych danych. Pole należy uzupełnić na karcie urzędu

*Główne* → *Urzędy* → *Kod identyfikacyjny.*

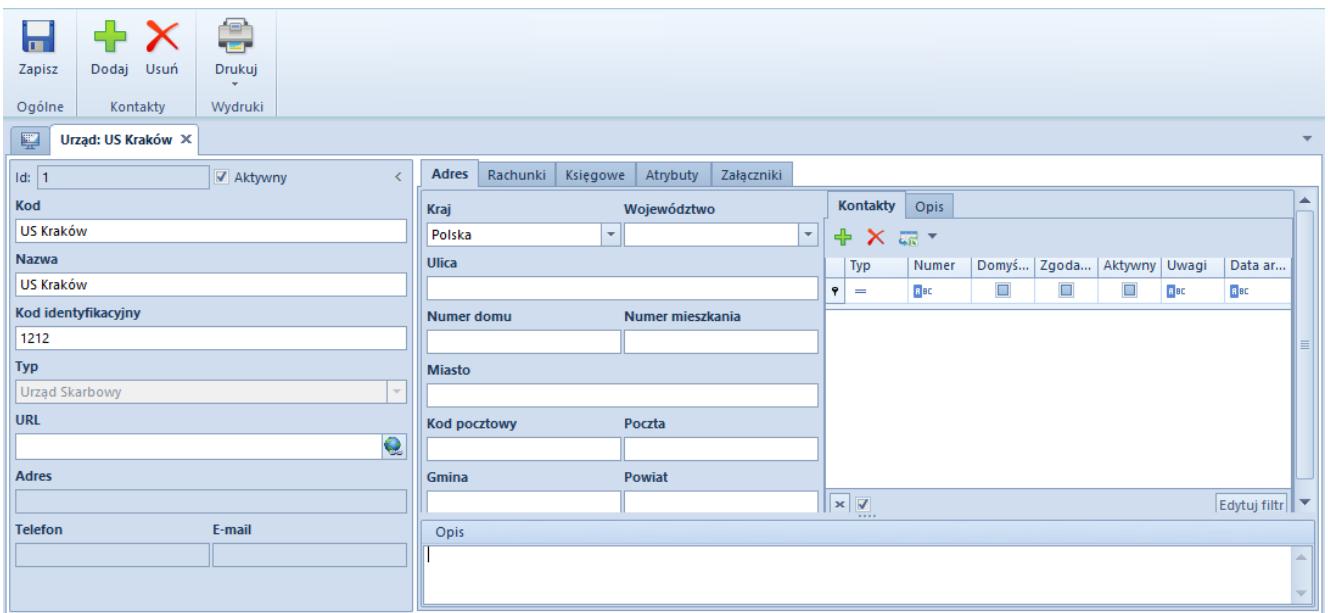

Kod urzędu

Dodatkowo, jeżeli użytkownik wskazał urząd z poziomu *Konfiguracja* → *Struktura firmy* → *Firma* zakładka *Deklaracje,* to jest on domyślnie pobierany podczas tworzenia plików.

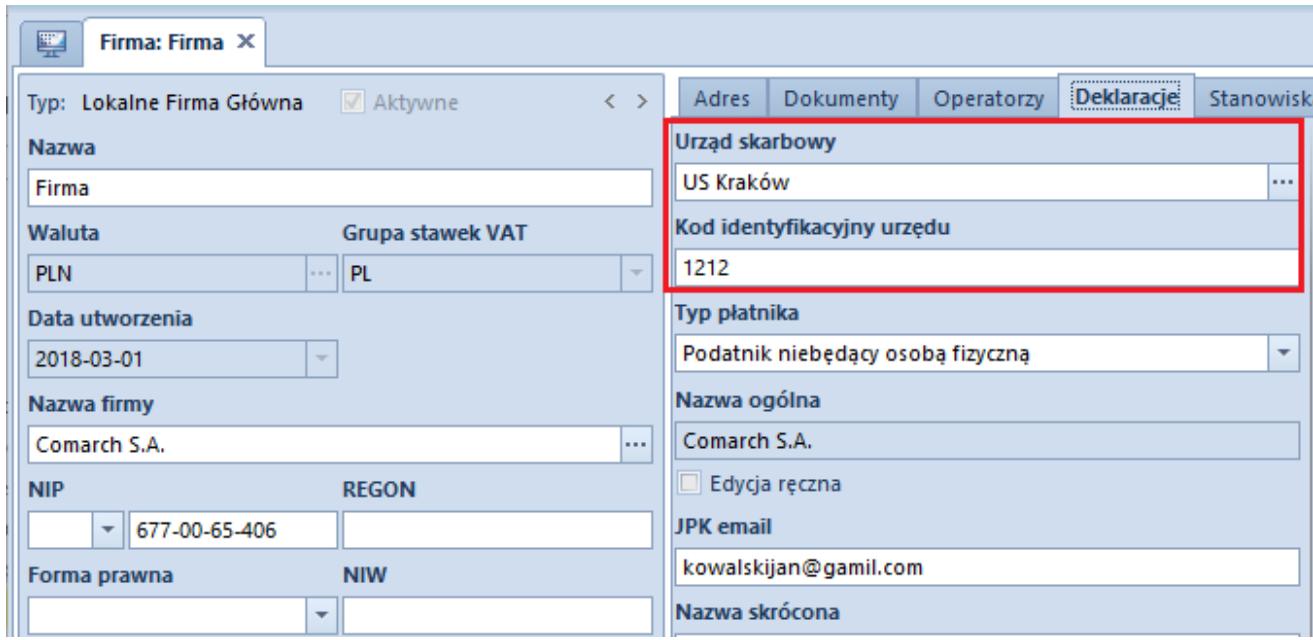

Kod urzędu w Konfiguracji firmy

## **[Lista JPK](https://pomoc.comarch.pl/altum/20211/documentation/lista-jpk/)**

Lista JPK dostępne jest z poziomu z zakładki *Główne -> JPK*.

Menu okna dzieli się na grupy:

- *Lista,* z przyciskami: [**Dodaj**], [**Edytuj**], [**Usuń**], [**Odśwież**]
- *Dokumenty źródłowe*, z przyciskami: [**Obroty i salda**], [**Zapisy dziennik**], [**Zapisy konto**], [**Rejestry VAT**], [**Raporty bankowe**], [**Faktury sprzedaży**], [**Faktury zakupu**], [**Wydania zewnętrzne**], [**Przyjęcia zewnętrzne**], [**Wydania wewnętrzne**], [**Przesunięcia**]
- *Zawiadomienie ZD* z przyciskiem [**Zawiadomienie ZD**] sekcja dostępna po zaznaczeniu na liście pliku JPK\_V7M. Wybranie przycisku podnosi do edycji powiązany z plikiem dokument zawiadomienie ZD. Jeżeli do pliku nie zostało wygenerowane zawiadomienie ZD, pojawi się komunikat: *"Do danego pliku JPK\_V7M nie istnieje powiązany dokument: Zawiadomienie ZD."* Opis zawiadomienia ZD znajduje się w artykułach [Lista Zawiadomień ZD](https://pomoc.comarch.pl/altum/20211/documentation/lista-zawiadomien-zd/) i [Dodawanie](https://pomoc.comarch.pl/altum/20211/documentation/dodawanie-zawiadomienia-zd/) [Zawiadomienia ZD](https://pomoc.comarch.pl/altum/20211/documentation/dodawanie-zawiadomienia-zd/).
- *Wydruki*, z przyciskami: [**Drukuj listę**], [**Drukuj dokument**]

| a.<br>Dodaj      | & Edytuj<br>围<br>$\sum_{\overline{\mathbf{n}}}$<br>週<br>X Usuń<br>Zapisy<br>Obroty<br>Zapisy<br>Odśwież<br>i salda<br>dziennik konto<br>Lista                                                                    | <b>E</b><br>Rejestry<br>Deklaracje<br>VAT | 7,<br>$\mathbf{t}$<br>Faktury<br>Raporty<br>Dokumenty źródłowe | <b>Po</b><br>63<br>Faktury<br>Wydania<br>bankowe sprzedaży zakupu zewnętrzne zewnętrzne wewnętrzne | Ĥ<br>傷<br>Przyjęcia<br>Wydania | $\mathbf{r}$<br>Przesunięcia | €<br>€<br>Drukuj<br>Drukuj<br>dokument *<br>liste *<br>Wydruki |               |                |  |
|------------------|----------------------------------------------------------------------------------------------------|-------------------------------------------|----------------------------------------------------------------|----------------------------------------------------------------------------------------------------|--------------------------------|------------------------------|----------------------------------------------------------------|---------------|----------------|--|
| 最大<br>$P$ $R$ ac | 聖<br>Lista JPK $\times$<br>Elementy Słownik pól<br>$+2 \times 8$<br>$-2 \times 7$<br>Nazwa<br>Przeciągnij nagłówek kolumny tutaj, aby pogrupować po tej kolumnie.<br>$\triangleright$ $\triangleright$ Wszystkie |                                           |                                                                |                                                                                                    |                                |                              |                                                                |               |                |  |
|                  | <b>JPK_KR</b>                                                                                                    | Kod                                       | Data od                                                        | Data do                                                                                            | Wersia                         | Korekta                      | Status                                                         | Wyliczone dla | Status e-pliku |  |
|                  | <b>JPK VAT</b>                                                                                                    | $P$ $B$                                   | B                                                              | BBC                                                                                                | Bac                            | $\Box$                       | Blac                                                           | <b>B</b> ac   | $E$ ac         |  |
|                  | <b>JPK_WB</b>                                                                                                    | $\blacktriangleright$ JPK_VAT(3)          | 01.02.2020                                                     | 29.02.2020                                                                                         | $\overline{\mathbf{3}}$        | $\Box$                       | Zatwierdzony                                                   | Firma         | Nie wysłano    |  |
|                  |                                                                                                    |                                           |                                                                |                                                                                                    |                                |                              |                                                                |               |                |  |
|                  | <b>JPK_FA</b>                                                                                                    | JPK_FA(3)                                 | 01.02.2020                                                     | 29.02.2020                                                                                         | 3                              | $\Box$                       | Niezatwierdzony                                                | Firma         | Nie wysłano    |  |
|                  | <b>JPK_MAG</b><br>JPK_V7M                                                                                                    |                                           |                                                                |                                                                                                    |                                |                              |                                                                |               |                |  |

Lista JPK

*Lista JPK* składa się z dwóch zakładek *Elementy* oraz *Słownik pól*. Pod zakładkami znajdują się standardowe przyciski: [**Dodaj**], [**Edytuj**], [**Usuń**], [**Odśwież**], [**Cofnij zatwierdzenie**], [**Eksport do arkusza kalkulacyjnego**]. Usuwanie plików JPK możliwe jest wyłącznie dla plików w stanie *Niezatwierdzony*.

### **Zakładka** *Elementy*

Dla poszczególnych plików na liście widoczne są kolumny:

- *Kod*
- *Data od*
- *Data do*
- *Wersja*
- *Korekta*
- *Status*
- *Wyliczone dla*
- *Status e-pliku*

Dodatkowe kolumny dostępne na liście to:

- *Data generacji*  data dodania pliku w historii zmian
- *Nazwa pliku*  nazwa pliku określona przez użytkownika

W przypadku niektórych plików JPK występują kolumny specjalnie dedykowane dla konkretnych plików:

- W oknie pliku JPK\_WB kolumna *Rachunek bankowy*, w której wyświetlany jest numer rachunku bankowego w tworzonym pliku JPK
- W oknie pliku JPK\_FA kolumna *Waluta*, zawiera walutę, dla jakiej generowany jest plik
- W oknie pliku JPK\_MAG kolumna *Magazyn*, dostarcza informacji na temat magazynu, do którego należą dokumenty w pliku

Z poziomu zakładki *Elementy*, po ustawieniu się na konkretnej grupie plików JPK i wybraniu przycisku [**Dodaj**], następuje dodanie pliku *JPK* o określonym typie.

## **Zakładka** *Słownik pól*

Zakładka ta w przypadku wszystkich rodzajów plików JPK składa się z takich samych kolumn:

- *Pole* dowolny oraz unikalny tekst wprowadzany przez użytkownika
- *Atrybut* umożliwia wybór atrybutu spośród dostępnych w systemie
- *Opis* dowolny tekst wprowadzany przez użytkownika
- *Aktywny* odpowiada za aktywność pola